## **«Методы и способы решения задания 19 ОГЭ по информатике»**

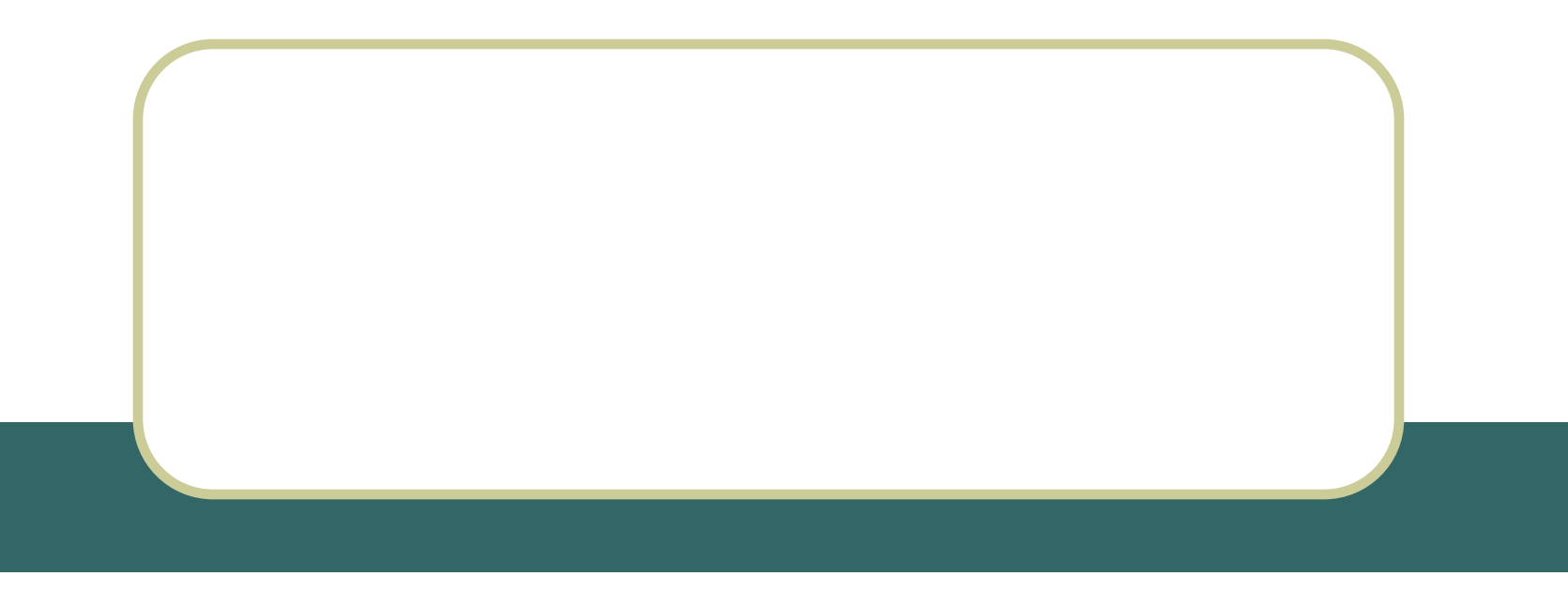

# Спецификатор

- Часть 2 содержит 2 задания высокого уровня сложности. Задания этой части подразумевают практическую работу учащихся за компьютером с использованием специального программного обеспечения. Результатом исполнения каждого задания является отдельный файл.
- Материал на проверку сформированности умений применять свои знания в новой ситуации входит в часть 2 работы. Это следующие сложные умения:
- разработка технологии обработки информационного массива с использованием средств электронной таблицы или базы данных;

## Спецификатор

 Задания части 2 направлены на проверку практических навыков по работе с информацией в текстовой и табличной формах, а также на умение реализовать сложный алгоритм

На выполнение заданий части 2 рекомендуется отводить 1 час 15 минут (75 минут). На выполнение задания 19 рекомендуется 30 минут. Для работы в Excel надо знать основные принципы записи адреса ячейки и правила

копирования формул и ещё несколько формул для обработки.

В 19 задании чаще всего задаются несколько вопросов и в зависимости от вопроса целесообразно использовать либо одну, либо другую формулу (предварительно нажав в нужной ячейке знак «=» равно). Формулы находятся на вкладке **«Формулы»** в верхней части листа, так можно вводить и с клавиатуры.

- 1.Если в условии задачи необходимо найти **количество** чего-либо, то используем функцию **СЧЁТЕСЛИ(диапазон; критерий)**
- 2.Если в условии задачи необходимо найти **процент** чего-либо, то используем функции **СУММЕСЛИ(диапазон, условие,**

**[диапазон\_суммирования]),**

 **СЧЁТЕСЛИ(диапазон; критерий),**

 **ЕСЛИ(лог\_выражение; [значение\_если\_истина]; [значение\_если\_ложь]) и пр.**

3. Если в задании необходимо проверить одновременное выполнение двух условий, то можно использовать функции  **ЕСЛИ(лог\_выражение; [значение\_если\_истина]; [значение\_если\_ложь])**

 **И(логическое\_значение1, [логическое\_значение2], ...)**

4. Если в задаче необходимо найти среднее чего-либо, то используем функции **СУММЕСЛИ(диапазон, условие, [диапазон\_суммирования]), СЧЁТЕСЛИ(диапазон; критерий),**

## Формулы **ЕСЛИ(IF)**

Возвращает одно значение, если заданное условие при вычислении дает значение ИСТИНА, и другое значение, если ЛОЖЬ.

Функция ЕСЛИ используется при проверке условий для значений и формул.

## **Синтаксис**

**ЕСЛИ**(лог\_выражение;значение\_если\_истина;значение\_если\_ложь)

Например, =ЕСЛИ (ИЮ2<50;С2<50)

Логическая операция

(может быть *И(AND), ИЛИ(OR),НЕ(NOT)*)

*Значение формулы может являться число, текст и формула*

# Формулы

# **СУММ(SUM)**

Суммирует все числа в интервале ячеек.

**Синтаксис**

**СУММ**(число1;число2; ...)

Число1, число2,... — от 1 до 30 аргументов, для которых требуется определить итог или сумму.

Например, =СУММ(A2:A4)

Диапазон ячеек, сумму которых необходимо найти, начиная с А2 и до А4 включительно

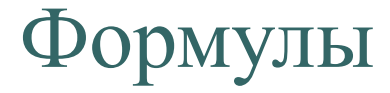

## **СУММЕСЛИ (SUMIF)**

Суммирует ячейки, заданные критерием.

**Синтаксис**

**СУММЕСЛИ**(диапазон;критерий;диапазон\_суммирования)

Например, =СУММЕСЛИ(**A2:A5;">160000";B2:B5**)

*Диапазон* — диапазон вычисляемых ячеек.

*Критерий* — критерий в форме числа, выражения или текста, определяющего суммируемые ячейки. Например, критерий может быть выражен как 32, "32", ">32", "яблоки".

*Диапазон\_суммирования* — фактические ячейки для суммирования.

*Если «диапазон\_суммирования» опущен,* 

*то суммируются ячейки в аргументе «диапазон».*

# Формулы **СЧЁТЕСЛИ**

Подсчитывает количество ячеек внутри диапазона, удовлетворяющих заданному критерию.

**Синтаксис**

### **СЧЁТЕСЛИ**(диапазон;критерий)

Например, =СЧЕТЕСЛИ(B2:B5;">55")

Диапазон — диапазон, в котором нужно подсчитать ячейки.

Критерий — критерий в форме числа, выражения или текста, который определяет, какие ячейки надо подсчитывать. Например, критерий может быть выражен следующим образом: 32, "32", ">32", "яблоки".

## Задание 19 №1 ОГЭ по информатике

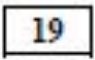

В электронную таблицу занесли данные о калорийности продуктов. Ниже приведены первые пять строк таблицы.

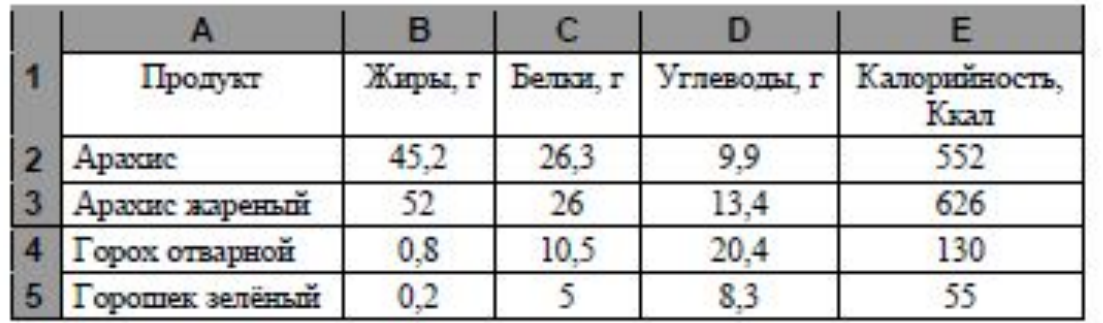

В столбце А записан продукт; в столбце В - содержание в нём жиров; в столбце С - содержание белков; в столбце D - содержание углеводов и в столбце Е - калорийность этого продукта.

Всего в электронную таблицу были занесены данные по 1000 продуктам.

#### *Выполните задание*

Откройте файл с данной электронной таблицей **(Рабочий стол/Решение задания 19 ОГЭ по информатике/Задание1**).

На основании данных, содержащихся в этой таблице, ответьте на два вопроса.

1. Сколько продуктов в таблице содержат меньше 50 г углеводов и меньше 50 г белков? Запишите число этих продуктов в ячейку H2 таблицы.

2. Какова средняя калорийность продуктов с содержанием жиров менее 1 г? Ответ на этот вопрос запишите в ячейку H3 таблицы с точностью не менее двух знаков после запятой

#### Определим: **Сколько продуктов в таблице содержат меньше 50 г углеводов и меньше 50 г белков.**

В данном задании 2 условия: углеводов < 50, белков < 50.

Используем столбец **F** для дополнительных вычислений.

Напротив каждого продукта будем писать **1**, если условия выполняются, **0** — если условия не выполняются. Обратим внимание на союз, соединяющий эти условия — И. Т.е. данные условия должны выполняться одновременно и условие 1 и условие 2.

Для реализации этого воспользуемся функцией **ЕСЛИ ( условие;если истина; если ложь):**

Логическое выражение в нашем случае сложное — состоит из двух: **углеводов < 50, белков < 50.** Для ячейки **F2** формула будет выглядеть следующим образом **И(D2<50;C2<50).** Два условия помещаются в скобки и разделяются точкой с запятой. Перед скобкой стоит союз **И**.

Значение\_если\_истина — ставим **1**

Значение\_если\_ложь — ставим **0**

#### **F2=ЕСЛИ(И(D2<50;C2<50);1;0)**

Используя автозаполнение, копируем ячейку с формулой в ячейки **F3:F1001.** Получили в ячейках единицу, где условия выполняются, ноль — где нет.

В электронную таблицу занесли данные о калорийности продуктов. Ниже приведены первые пять строк таблицы.

1. Сколько продуктов в таблице содержат *меньше 50 г углеводов* и *меньше 50 г белков*? Запишите число этих продуктов в ячейку H2 таблицы.

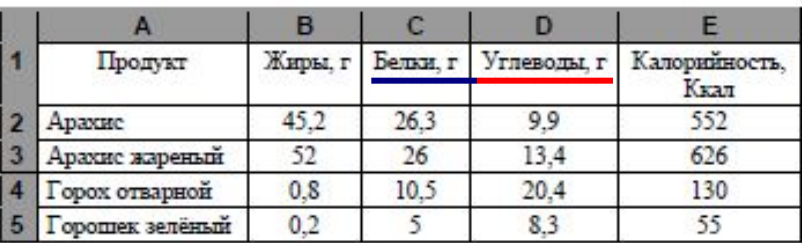

#### **Windows Excel** F2=ЕСЛИ(И(D2<50;C2<50);1;0)

#### Скопируем формулу во все ячейки диапазона F3:F1001

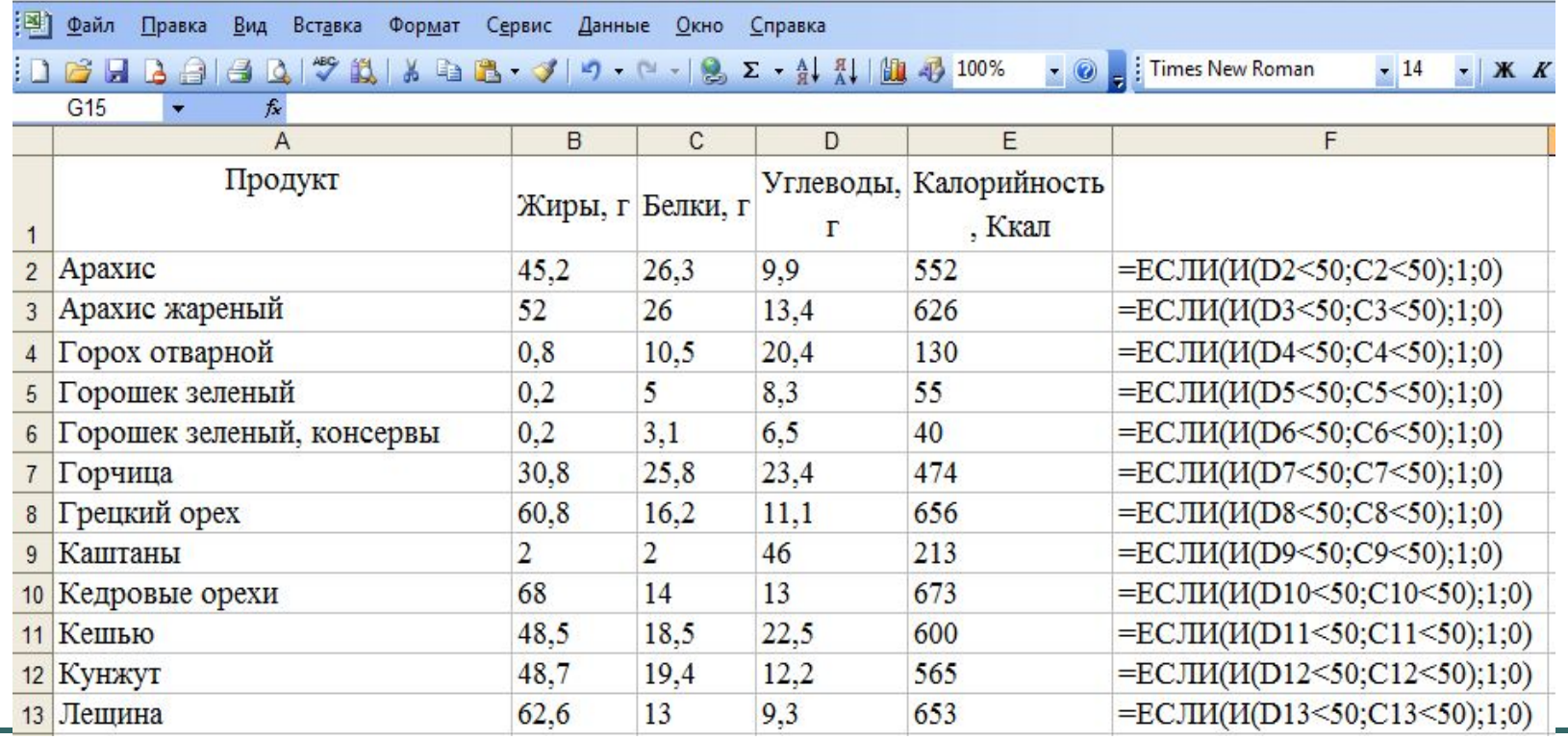

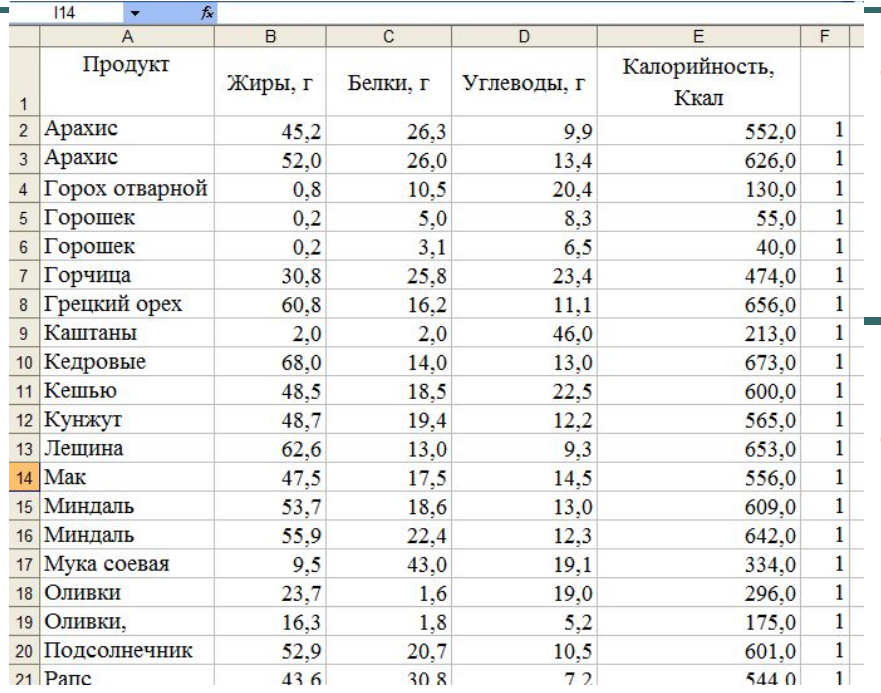

• Остается с помощью функции **СУММ ( )** суммировать единички в диапазоне **F2:F1001** и мы получим количество таких продуктов, удовлетворяющих двум условиям. Записываем формулу =СУММ (F2:F1001) в ячейку **H2** • (так указано в задании).

#### **Windows Excel** H2=СУММ(F2:F1001)

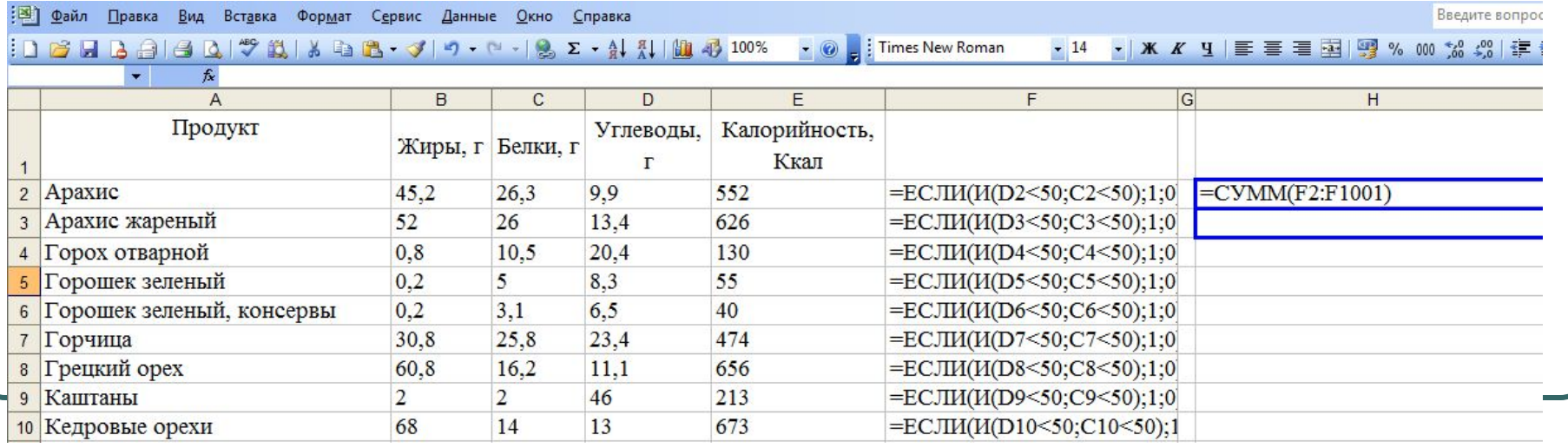

1. Сколько продуктов в таблице содержат меньше 50 г углеводов и меньше 50 г белков? Запишите число этих продуктов *в ячейку H2* таблицы.

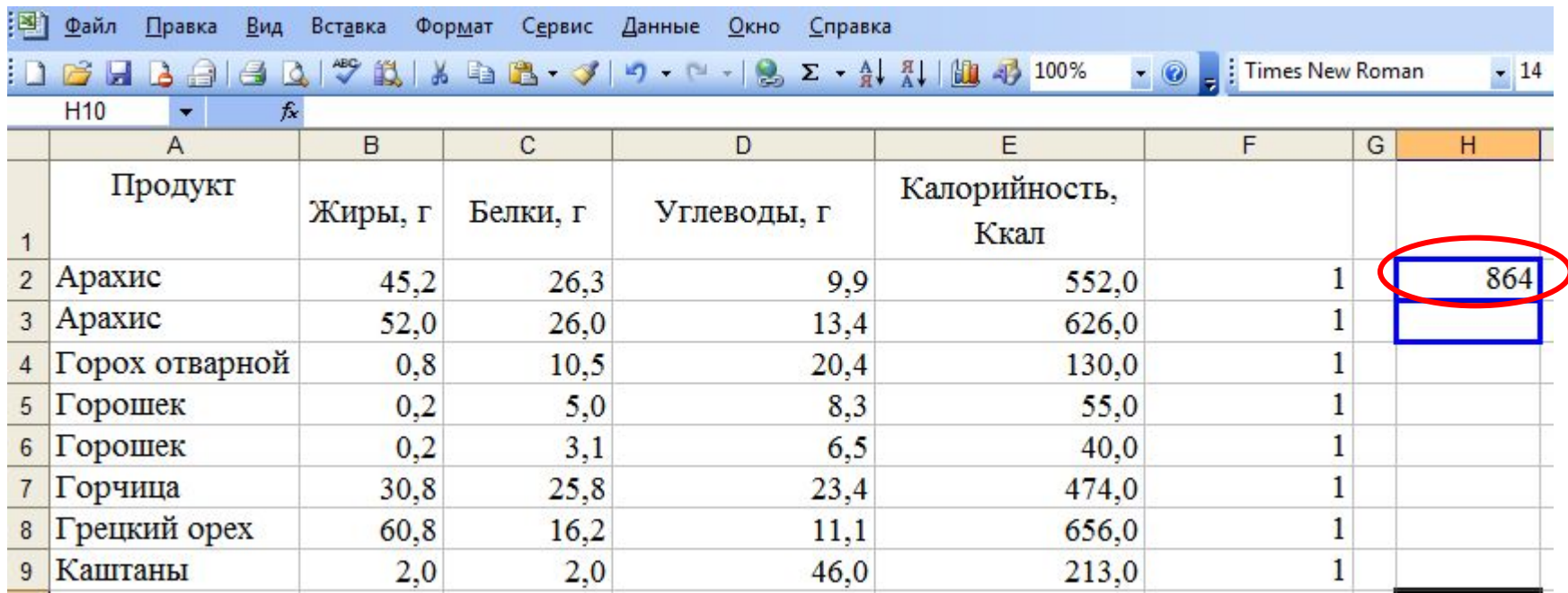

Вопрос 2

Определим**: Какова средняя калорийность продуктов с содержанием жиров менее 1 г.**

**Для ответа на вопрос нужно выполнить три действия:**

**1. Найти общую сумму калорий продуктов с содержанием жиров менее 1 г.**

**2. Выделить из всего списка продуктов те, которые удовлетворяют поставленным условиям (содержание жиров менее 1 г.) 3. Найти среднюю калорийность выбранных продуктов** Для выполнения первого пункта нам потребуются дополнительные ячейки: возьмем столбец **H** для промежуточных вычислений. Выберем из общего списка продукты, удовлетворяющие требованию с помощью функции СУМ**ЕСЛИ (диапазон 1;условие;диапазон2условие;), т.е. диапазон 1 сравнивает количество жиров меньше 1г., а диапазон 2 складывает калории.** Запишем в ячейку **Н5**

формулу: **H5=СУММЕСЛИ(B2:B1001;"<1";E2:E1001)**

Используя автозаполнение копируем формулу для каждого продукта.

Теперь как посчитать количество продуктов с содержанием жиров меньше 1г.

Используем функцию СЧЁТЕСЛИ(диапазон;условие) т.е диапазон будет с жирами,а условие меньше 1 г. =СЧЁТЕСЛИ(B2:B1001;"<1") запишем в ячейку **Н6** В ячейке **Н3** найдем среднее арифметическое полученных

значений , **сумму поделим на количество, т.е. первая функция нашла сумму калорий, вторая посчитала все ячейки с количеством жиров менее 1 г.**

2. Какова средняя калорийность продуктов с содержанием *жиров менее 1 г*? Ответ на этот вопрос запишите в ячейку H3 таблицы с точностью не менее двух знаков после запятой

В электронную таблицу занесли данные о калорийности продуктов. Ниже приведены первые пять строк таблицы.

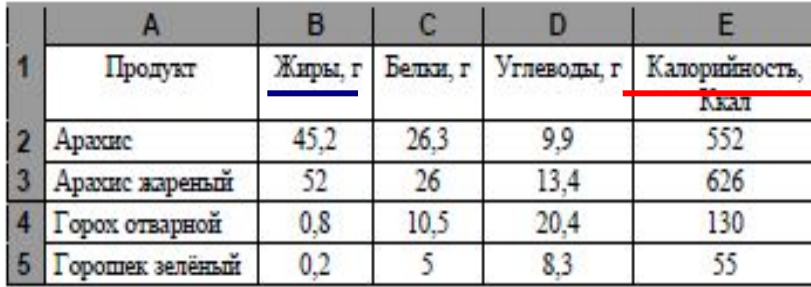

#### **Windows Excel** H5=СУММЕСЛИ(B2:B1001;"<1";E2:E1001) H6= СЧЁТЕСЛИ(B2:B1001;"<1") H3=H5/H6

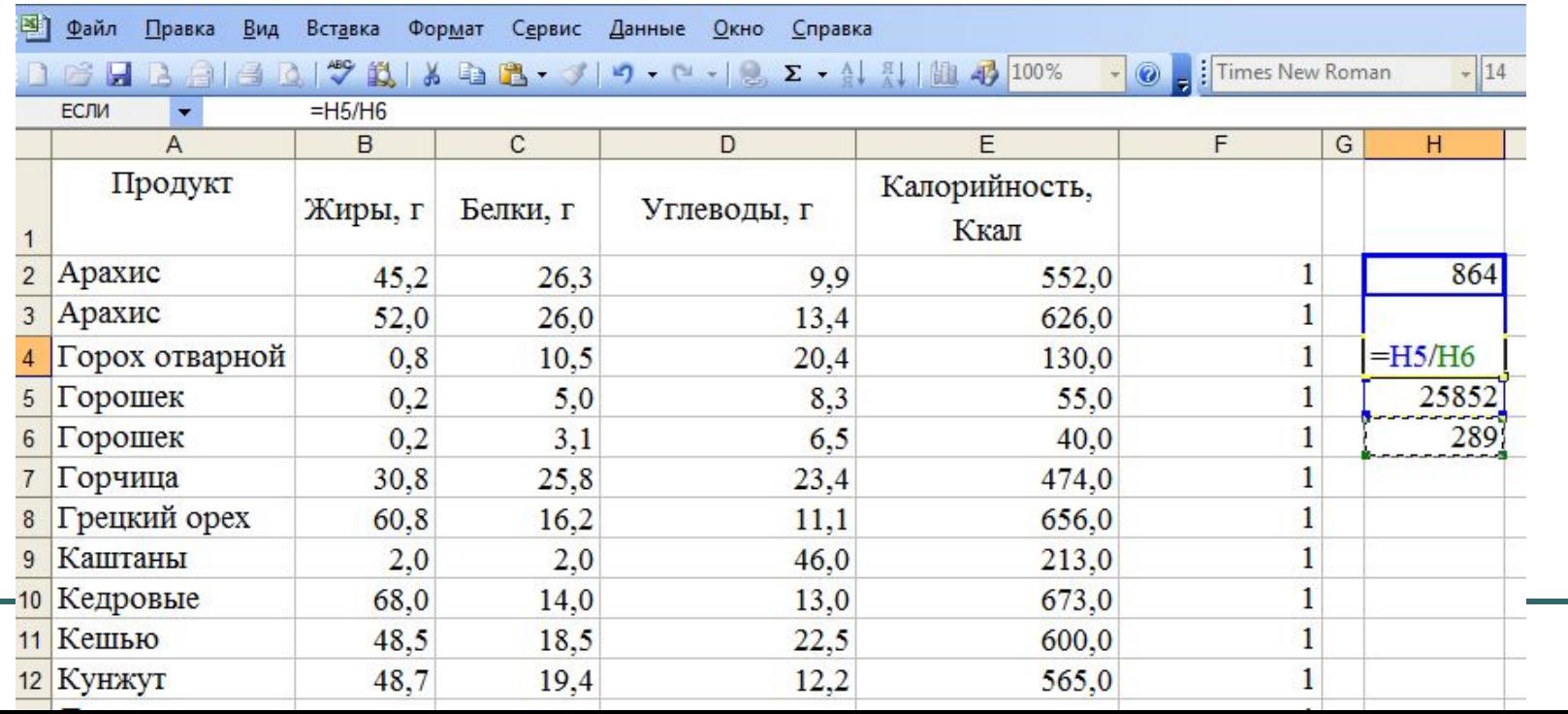

2. Какова средняя калорийность продуктов с содержанием жиров менее 1 г? Ответ на этот вопрос запишите в ячейку H3 таблицы *с точностью не менее двух знаков после запятой*

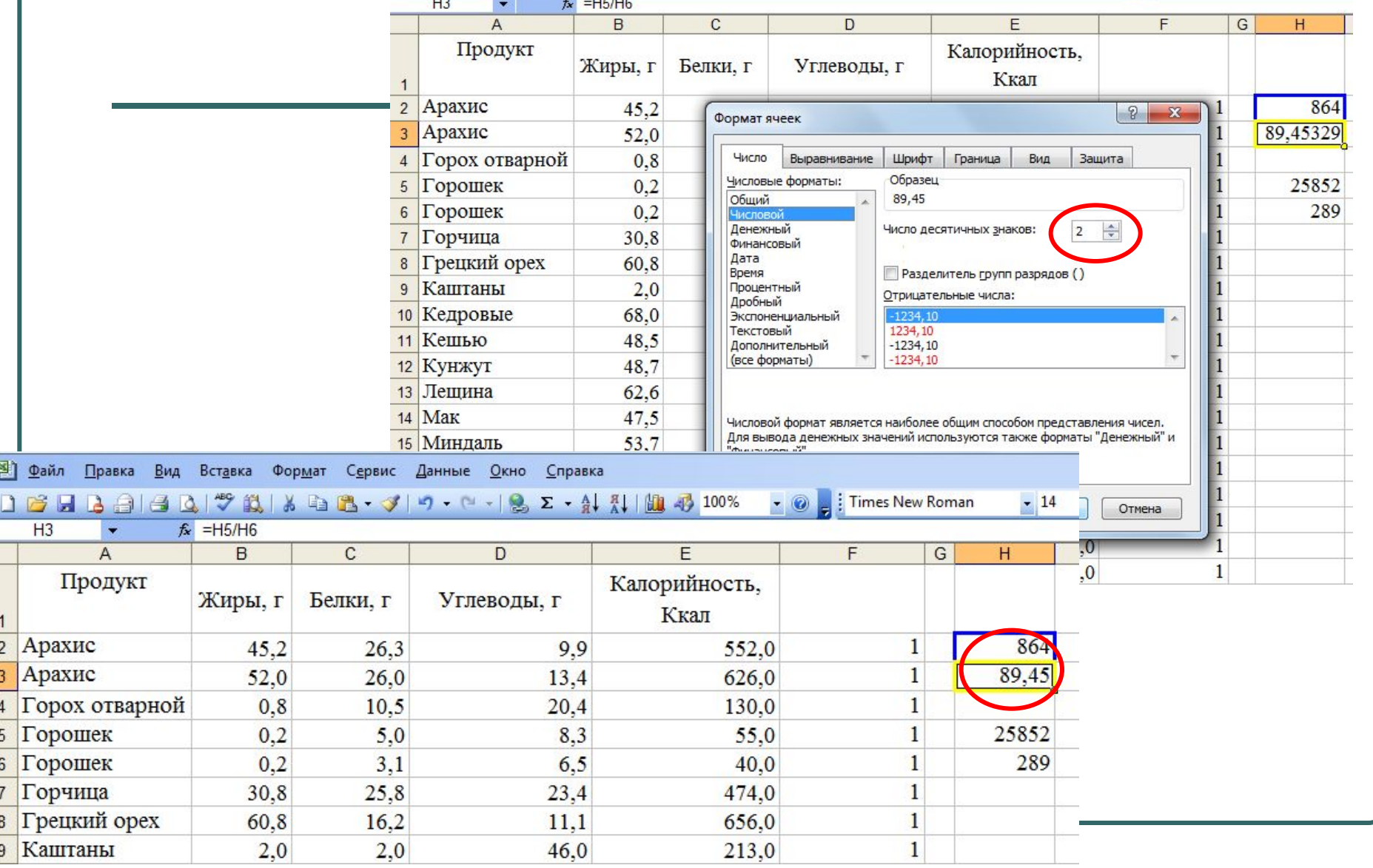

#### **Задание** 19 **№** 2 **ОГЭ по информатике**.

В электронную таблицу занесли данные о тестировании учеников. Ниже приведены первые пять строк таблицы:

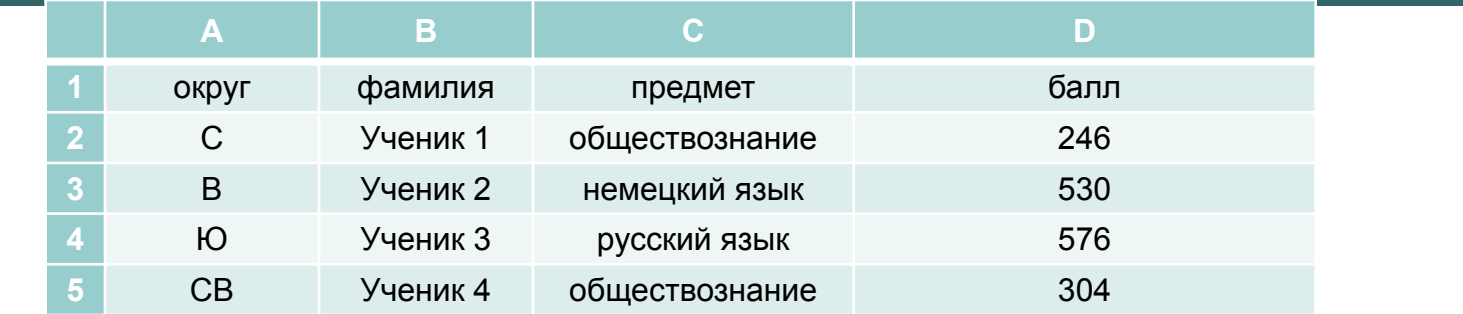

В столбце А записан округ, в котором учится ученик; в столбце В — фамилия; в столбце С — любимый предмет; в столбце D — тестовый балл. Всего в электронную таблицу были занесены данные по 1000 ученикам.

#### **Выполните задание.**

Откройте файл с данной электронной таблицей (расположение файла **(Рабочий стол/Решение задания 19 ОГЭ по информатике/Задание2**). На основании данных, содержащихся в этой таблице, ответьте на два вопроса. 1. Сколько учеников в Восточном округе (В) выбрали в качестве любимого предмета информатику? Ответ на этот вопрос запишите в ячейку Н2 таблицы. 2. Каков средний тестовый балл у учеников Северного округа (С)? Ответ на этот вопрос запишите в ячейку НЗ таблицы с точностью не менее двух знаков

после запятой.

1. Сколько учеников в Восточном округе (В) выбрали в качестве любимого предмета информатику? Ответ на этот вопрос запишите в ячейку Н2 таблицы.

Запишем в ячейку E2 следующую формулу **=ЕСЛИ(A2="В";C2;0)** и скопируем ее в диапазон E3:E1001. В ячейку столбца E будет записываться название предмета, если ученик из Восточного округа и «0», если это не так.

Применив операцию F**=ЕСЛИ(E2="информатика";1;0)** , получим столбец (F): с единицами и нулями.

Далее, используем операцию **=СУММ(F2:F1001)**.

Получим количество учеников, которые считают своим любимым предметом информатику.

Таких 10 человек.

2. Каков средний тестовый балл у учеников Северного округа (С)? Ответ на этот вопрос запишите в ячейку НЗ таблицы с точностью не менее двух знаков после запятой.

Для ответа на второй вопрос используем операцию «ЕСЛИ».

Запишем в ячейку G2 следующее выражение: **=ЕСЛИ(A2="С";D2;0)**,

в результате применения данной операции к диапазону ячеек G2:G1001, получим столбец, в котором записаны баллы только учеников Северного округа.

Сложив значения в ячейках, получим сумму баллов учеников: 56 737.

Найдём количество учеников Северного округа с помощью команды: запишем команду в ячейку  $F2 = C\Psi \ddot{E} TECJIA(A2:A1001; "C")$ , получим 105.

Разделив сумму баллов на количество учеников, получим: 540,352 искомый средний балл.

Ответ: 1) 10; 2) 540,352.

#### **Задание** 19 **№** 3 **ОГЭ по информатике**

На метеостанции данные о погоде занесли в электронную таблицу. Ниже приведены первые пять строк таблицы, в которую были занесены данные о погоде в период с января 2013 года по январь 2014 года.

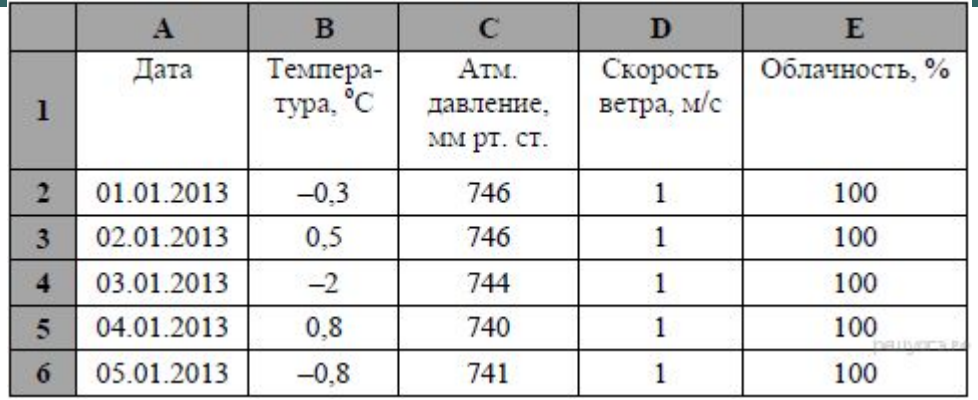

Каждая строка таблицы содержит запись о погоде одного дня. В столбце A записана дата; в столбце B — температура воздуха; в столбце C — атмосферное давление; в столбце D – скорость ветра; в столбце E – облачность. Всего в электронную таблицу были занесены данные о погоде за 396 дней.

#### **Выполните задание.**

Откройте файл с данной электронной таблицей **(Рабочий стол/Решение задания 19 ОГЭ по информатике/Задание3)**.

На основании данных, содержащихся в этой таблице, ответьте на два вопроса.

1. Сколько дней в году температура была ниже -5 °С? Ответ на этот вопрос запишите в ячейку Н2 таблицы.

2. Какова средняя скорость ветра в дни с облачностью 100%? Ответ на этот вопрос с

точностью не менее двух знаков после запятой запишите в ячейку H3 таблицы.

1. Сколько дней в году температура была ниже -5 °С? Ответ на этот вопрос запишите в ячейку Н2 таблицы.

В ячейку H2 запишем формулу, определяющую, сколько дней за данный период было с температурой ниже -5 °С:

=СЧЁТЕСЛИ(B2:B397;"<–5")

2. Какова средняя скорость ветра в дни с облачностью 100%? Ответ на этот вопрос с точностью не менее двух знаков после запятой запишите в ячейку НЗ таблицы.

Для ответа на второй вопрос в столбце G для каждого дня запишем скорость ветра, если в этот день облачность 100%, и 0 в обратном случае. В ячейку G2 запишем формулу

#### **=ЕСЛИ(E2=100;D2;"")**

Скопируем формулу во все ячейки диапазона **G2:G397.** 

Далее, чтобы определить среднюю скорость ветра, запишем формулу в ячейку H3:

#### **=СРЗНАЧ(G2:G397)**

Если задание выполнено правильно и при выполнении задания использовались файлы, специально подготовленные для проверки выполнения данного задания, то должны получиться следующие ответы:

на первый вопрос: 73; на второй вопрос: 1,58.

#### **Задание 4. В издательстве детских книг данные об изданных книгах хранятся в электронной таблице. Ниже приведены первые пять** строк таблицы.

Каждая строка таблицы содержит запись об одной книге. В столбце А запи сан автор книги; в столбце B — название книги; в столбце C — год создания произведения; в столбце D — рейтинг книги. Всего в электронную таблицу были занесены данные по 134 книгам в произвольном порядке.

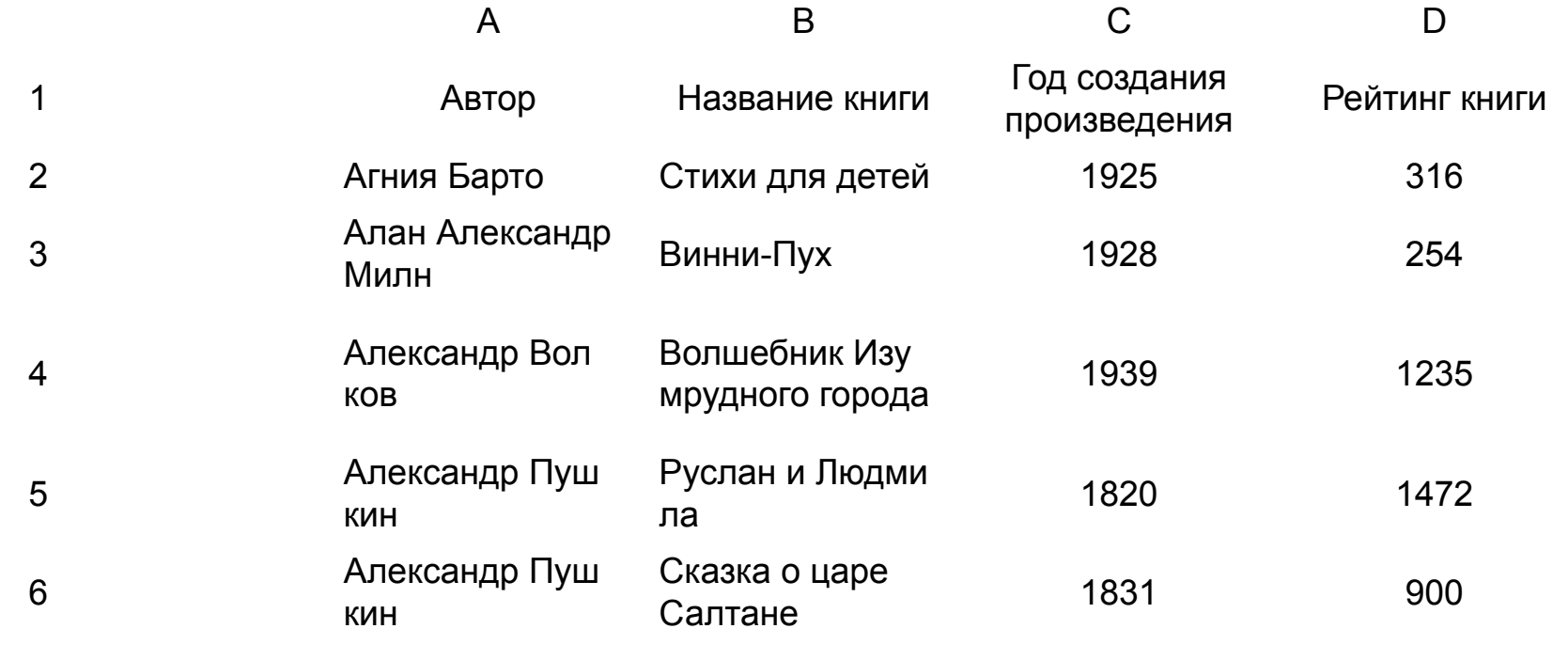

#### **Выполните задание.**

Откройте файл с данной электронной таблицей. На осно вании данных, содержащихся в этой таблице, ответьте на два вопроса.

- $\bullet$ 1. Какое количество произведений создано до 1910 года? Ответ на этот вопрос запишите в ячейку Е2 таблицы.
- $\bullet$ 2. Какой процент книг, написанных позже 1950 года, имеют рейтинг выше 500? Ответ на этот вопрос с точно стью не менее 2 знаков после запятой запишите в ячейку E3 таблицы.

Для ответа на первый вопрос в ячейку E2 запишем формулу =СЧЁТЕСЛИ(C2:C135;"<1910")

Для ответа на второй вопрос в столбце F для каждой книги запишем её рейтинг, если её издали позже 1950 года и 0 в обратном случае. В ячейку F2 запишем

формулу =ЕСЛИ(C2>1950;D2;0))

Скопируем формулу во все ячейки диапазона F2:F135. Далее, чтобы определить книги, рейтинг которых больше 500, запишем в ячейку G2 формулу =СЧЁТЕСЛИ(F2:F135;">500")

Сосчитаем количество книг, изданных позже 1950 года. В ячейку G3 запишем формулу =СЧЁТЕСЛИ(C2:C135;">1950")

Для получения окончательного ответа запишем в ячейку Е3 формулу

 $=G2*100/G3$ 

Если задание выполнено правильно и использовались файлы, специально под готовленные для проверки выполнения данного задания, то должны получиться следующие ответы:

на первый вопрос —  $31$ ; на второй вопрос —  $82,81$ .

# Спасибо за внимание!